Первичный мультиплексор М60

# **Плата ГС-03**

Руководство по эксплуатации СМ5.232.014 РЭ (ред.1, июнь / 2012г.)

ЗАО НТЦ «СИМОС»

г. Пермь

## **1 Введение**

1.1 Настоящее руководство по эксплуатации предназначено для изучения параметров, функциональных возможностей, и правил технической эксплуатации платы ГС-03, в дальнейшем платы.

При изучении данного руководства необходимо также пользоваться следующими документами:

«Блок М60. Руководство по эксплуатации», СМ3.090.017 РЭ.

«Сетевой мониторинг блока М60. Руководство оператора».

1.2 В тексте используются следующие сокращения:

КИ- канальный интервал;

КО- канальные окончания;

## **2 Назначение и выполняемые функции**

2.1 Плата предназначена для работы в составе блока М60.

2.2 Плата выполняет следующие функции:

– обработка потоков Е1 (до четырёх) в соответствии с G.703, G.704, G.706 с выводом любых 120 КИ на канальные окончания;

- полная кросс-коммутация в пределах 120-ти канальных окончаний и 4-х потоков E1;
- поддержка функции коммутатора при построении систем диспетчерской связи;

– удалённый мониторинг и управление по сети Ethernet и/или IP/ТСР через интерфейс Ethernet 10/100 Base-T/TX.

## **3 Технические характеристики**

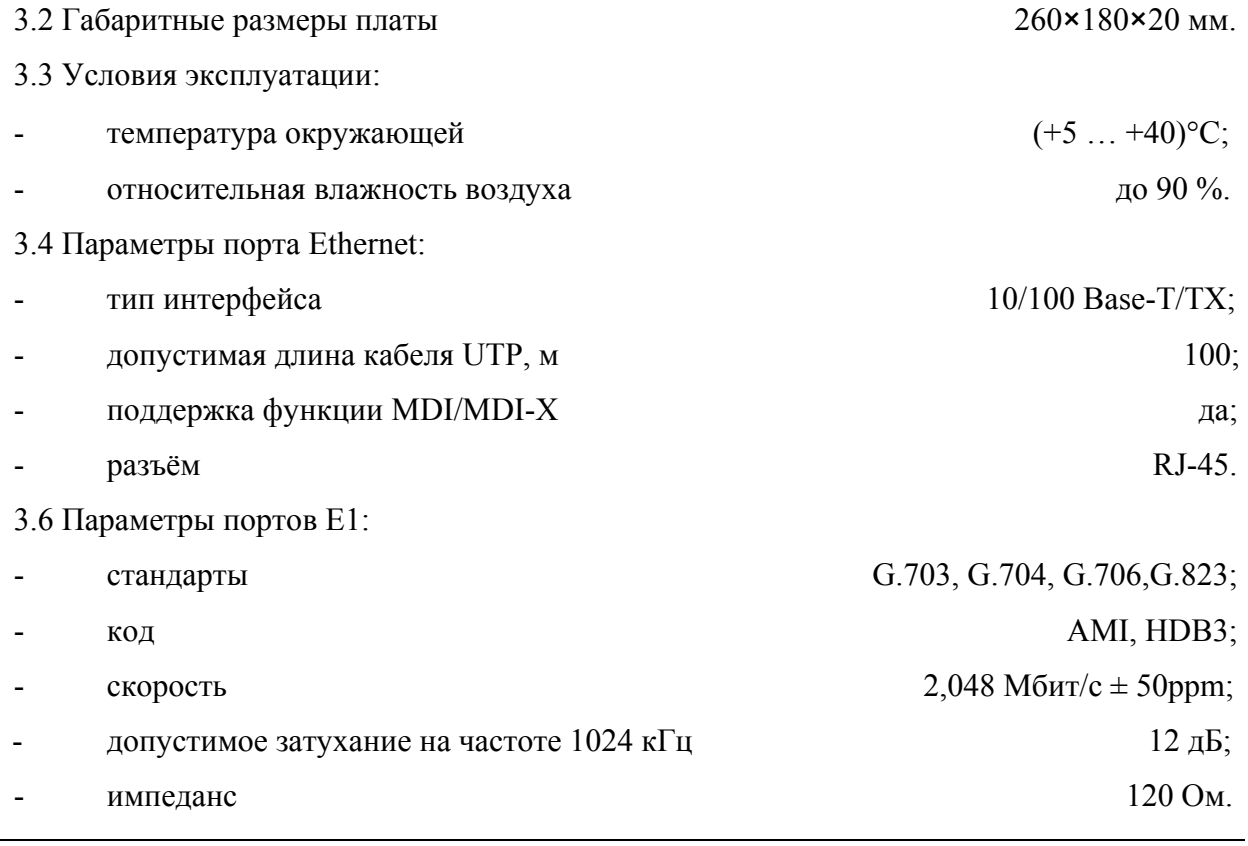

## **4 Устройство и работа платы**

4.1 Конструктивно плата имеет две модификации по расположению на ней интерфейсных разъёмов и индикаторов, выведенных на лицевую панель и на заднюю сторону платы.

Первый вариант исполнения платы имеет дополнительно к компьютерному управлению два семисегментных индикатора для отображения состояния блока М60 и две кнопки для задания некоторых параметров в ручном режиме. Унифицированный вариант исполнения платы конфигурирование и контроль состояния блока М60 позволяет осуществлять только с помощью компьютера.

4.2 Первый вариант исполнения платы

4.2.1 Расположение индикаторов и разъёмов на плате приведено на рисунке 1. Назначение интерфейсных разъёмов и индикаторов приведено в таблице 1.

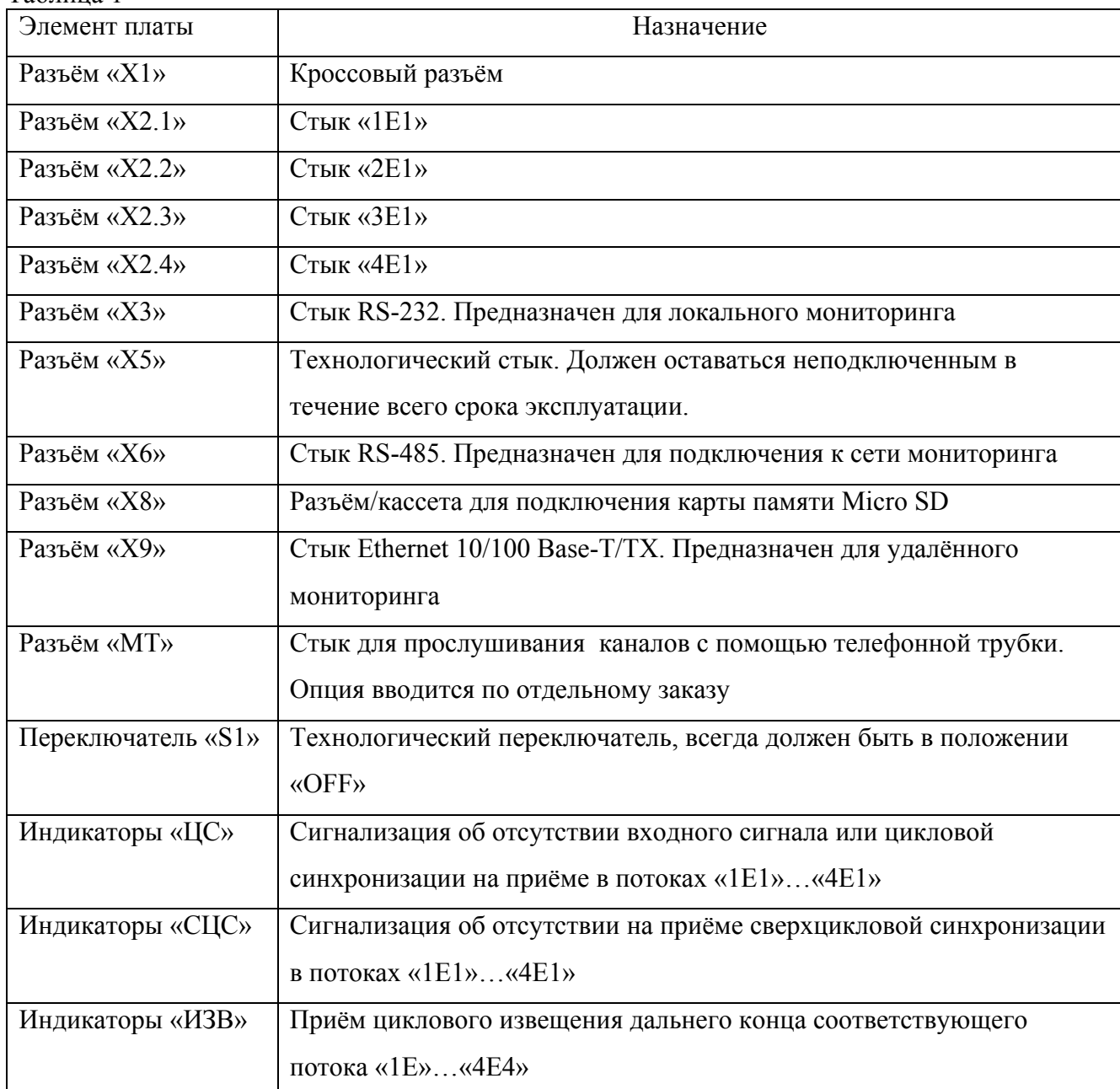

Таблица 1

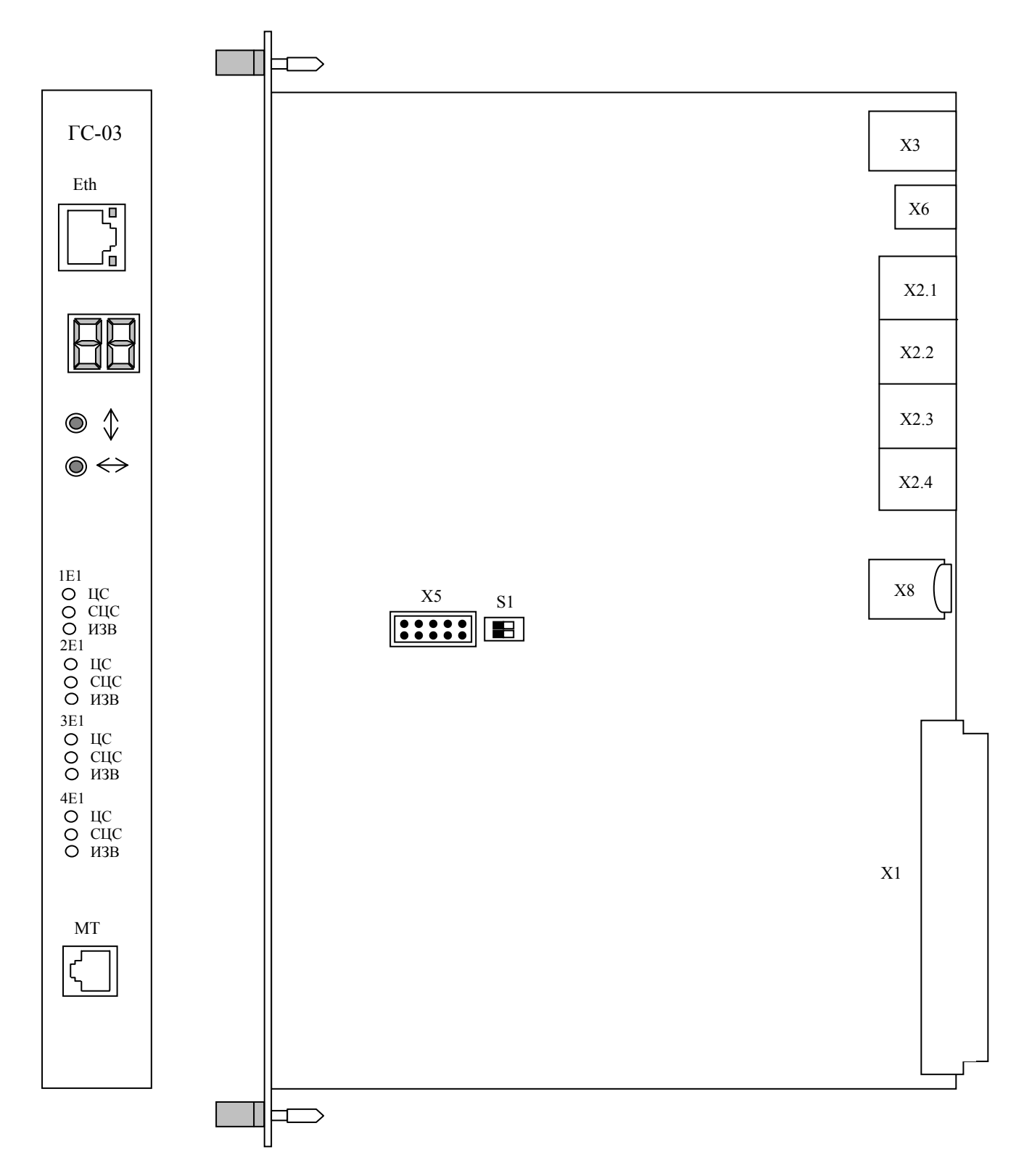

Рисунок 1- Расположение индикаторов и разъёмов на плате

Контакты управляющего порта Ethernet (RJ-45 8-конт), первый контакт расположен

снизу.

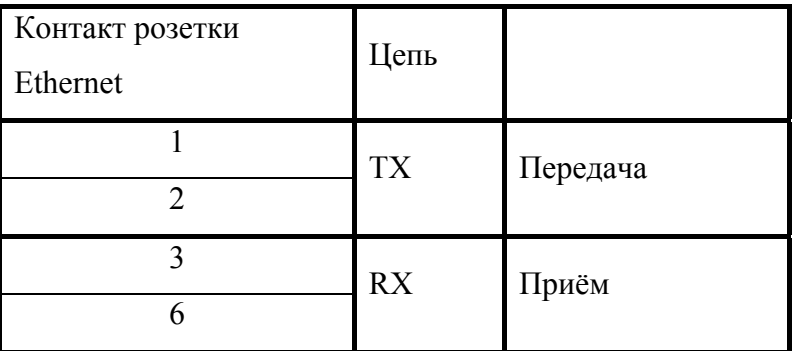

Контакты управляющего порта RS-232 (RJ-45 10-конт), первый контакт расположен снизу.

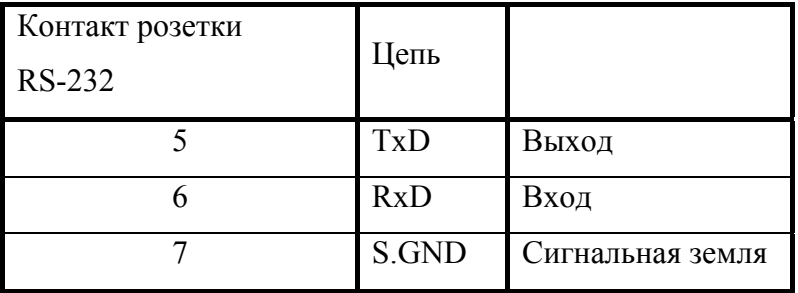

Контакты порта RS-485, первый контакт расположен снизу.

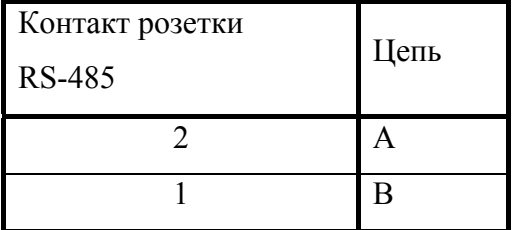

Контакты портов Е1 (RJ-45 8-конт), первый контакт расположен снизу

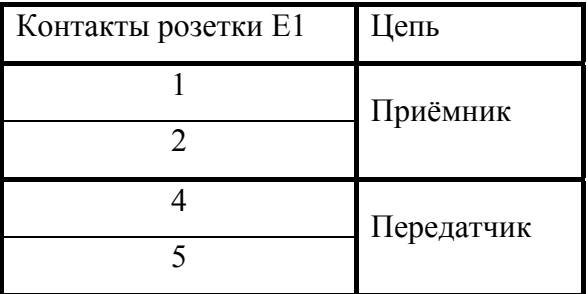

4.2.2 Меню состояния блока М60

При включении питания на семисегментных индикаторах платы ГС–03 отображается текущее состояние блока М60 (см. рис.2).

На левом индикаторе отображаются ошибки конфигурации блока М60:

- мигание верхнего сегмента положение плат КО не соответствует записи в плате;
- мигание среднего сегмента невозможно сконфигурировать плату КО;
- мигание нижнего сегмента в блок установлена неизвестная плата.

Возможен просмотр ошибок конфигурации блока: кнопкой ↨ осуществляется перебор типов ошибок, кнопкой  $\leftrightarrow$  – перебор ошибочных плат КО. При просмотре ошибок конфигурации блока на семисегментных индикаторах попеременно мигает левый верхний, средний или нижний сегмент (указывает на тип ошибки) и номер ошибочной платы КО.

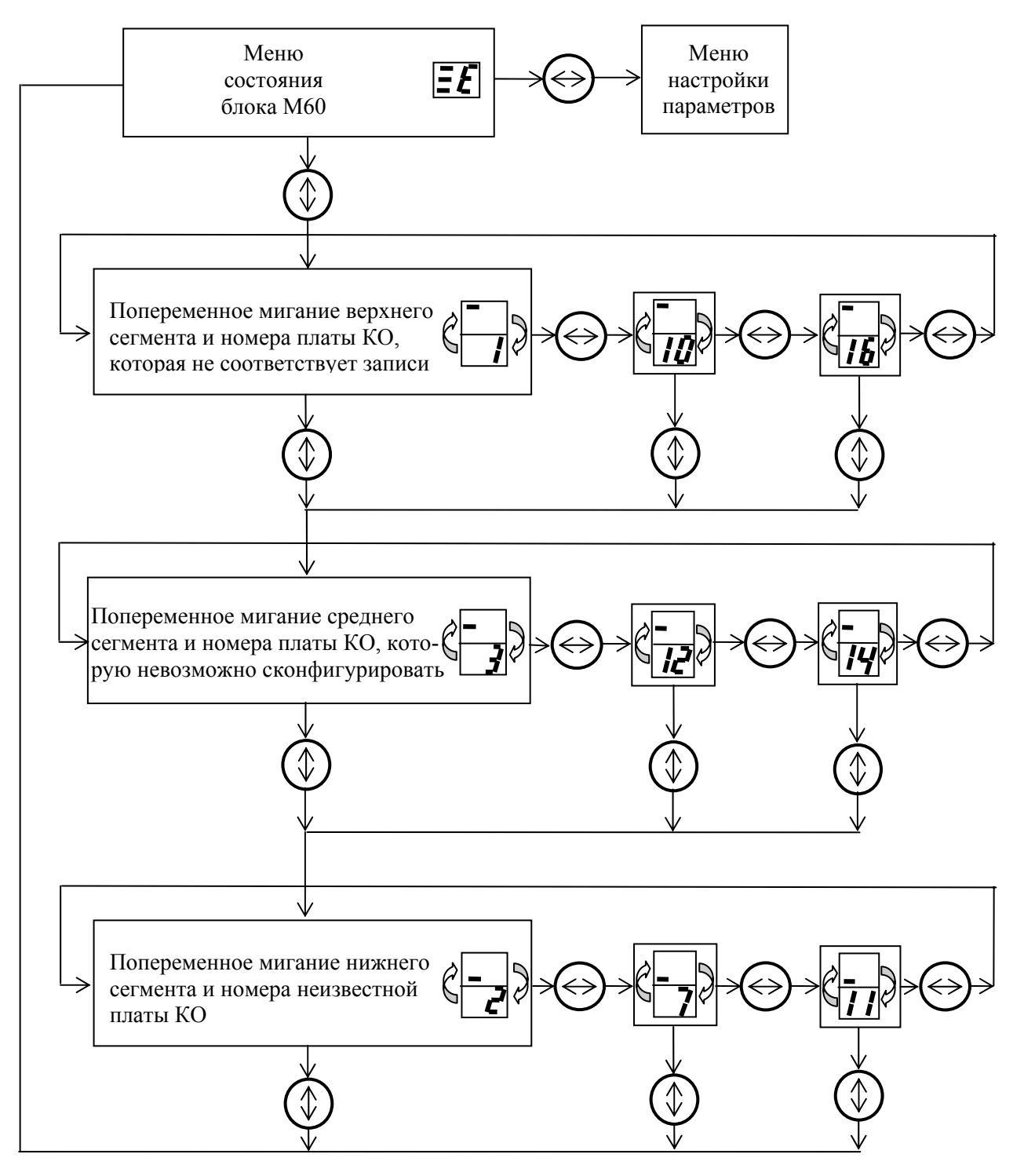

Рисунок 2- Меню состояния блока М60

На правом индикаторе отображается режим работы:

«1» – аварийный режим, при возникновении этого режима все платы блока М60 будут сконфигурированы по умолчанию (поток 1Е1 распределён на 1÷4 платы КО, 2Е1 – на 5÷8 платы КО, 3Е1 – на 9÷12 платы КО, 4Е1 – на 13÷16 платы КО). В этот режим блок переходит при повреждении записей в плате ГС–03. Запись конфигурации возможна только с компьютера, после чего блок переходит в режим нормальной работы;

«Е» – режим нормальной работы, при котором все платы блока сконфигурированы в соответствии с записями в плате ГС–03. С компьютера с помощью программы «Сетевой монитор SIMOS\_NM» возможна установка процедуры контроля CRC, кода AMI/HDB3, шлейфов, тактирования потоков Е1, установка типов и тактирование плат КО, назначение абонентов плат КО в потоки Е1.

Установку процедуры контроля CRC, тактирование потоков Е1 и плат КО можно осуществлять в ручном режиме через меню настройки параметров с помощью кнопок  $\leftrightarrow$  и  $\updownarrow$ .

4.2.3 Меню настройки параметров

4.2.3.1 Меню настройки параметров приведено на рисунке 3.

Вход в меню осуществляется нажатием кнопки ↔ из меню состояния блока М60 и отображается символом «– –» (см. рис.3). Данное меню позволяет настроить процедуру контроля CRC потоков Е1 и тактирование потоков и плат КО.

4.2.3.1 Включение/выключение CRC потоков Е1

Многократное нажатие кнопки ↔ вызовет последовательный перебор следующих режимов:

- − **«С1»** CRC первого потока Е1;
- − «**С2**» CRC второго потока Е1;
- − «**С3**» CRC третьего потока Е1;
- − **«С4**» CRC четвёртого потока Е1;
- − «**ЗП**» запись текущей конфигурации при нажатии кнопки ↕ ;
- переход в меню состояния блока М60 без записи текущей конфигурации.

Состояние CRC включено/выключено меняется нажатием кнопки  $\updownarrow$  и индицируется наличием или отсутствием точки справа. Точка показывает, что CRC включено, отсутствие точки означает, что CRC выключено.

4.2.3.2 Выбор источников тактирования

Многократное последовательное нажатие кнопки ↕ позволяет выбрать приёмник тактовой частоты – поток Е1 или группу плат КО:

- − **«Е1»** тактирование передачи потока 1Е1;
- − «**Е2**» тактирование передачи потока 2Е1;
- − «**Е3**» тактирование передачи потока 3Е1;
- − **«Е4**» тактирование передачи потока 4Е1;
- − «**Ч.1**» тактирование приёма 1–8 плат КО;
- − «**Ч1.**» тактирование приёма 9–16 плат КО;
- − «**Ч.2**» тактирование передачи 1–8 плат КО;
- − «**Ч2.**» тактирование передачи 9–16 плат КО.

При выбранном приёмнике тактовой частоты нажатием кнопки **↔** осуществляется вход в меню назначения источника тактирования.

Последовательным нажатием кнопки ↕ осуществляется перебор источников тактирования:

- − **«=0»** внутренний генератор платы;
- − **«=1»** поток 1Е1;
- − **«=2»** поток 2Е1;
- − **«=3»** поток 3Е1;
- − **«=4»** поток 4Е1.

Если после цифры есть точка («=2.»**)**, то это текущая конфигурация. Выбор источника осуществляется нажатием кнопки **↔**.

Символ «ЗП» означает запись конфигурации. Нажатие кнопки ↕ сохраняет конфигурацию, при нажатии кнопки **↔** осуществляется переход к выбору приёмника тактовой частоты.

После перебора всех приёмников тактовых частот кнопкой ↕ осуществляется переход в меню состояния блока М60.

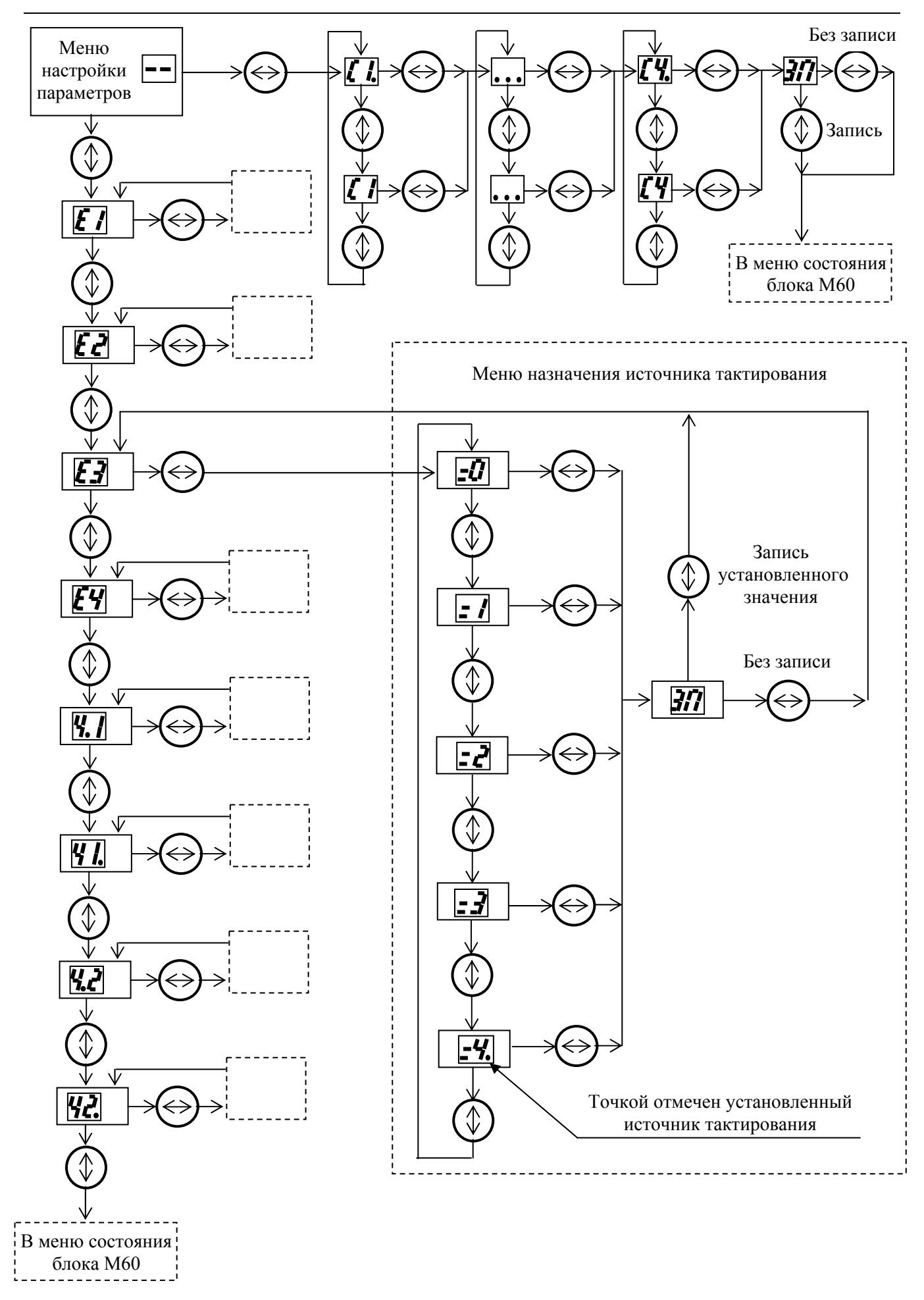

Рисунок 3 – Меню настройки параметров

4.2.4 Конфигурирование блока М60

Конфигурирование блока М60 осуществляется с персонального компьютера (ПК) с помощью программы «Сетевой монитор SIMOS\_NM». ПК может быть подключен непосредственно к плате ГС-03 через порт Ethernet или RS-232 или удаленно, посредством сети с коммутацией пакетов, организованной оборудованием производства ЗАО НТЦ «СИМОС». Порядок построения и использования сетей, а также использования программы сетевого мониторинга приведены в документе «Сетевой монитор SIMOS\_NM. Руководство оператора».

Вызов окна конфигурации (см. рис.4) производится выбором требуемой платы «ГС-03 (М60)» в главном окне программы «Сетевой монитор». После вызова окна конфигурации происходит автоматическая загрузка текущей конфигурации блока М60.

В названии окна отображается «Блок М60». Показаны установленные платы КО, тактирование плат КО.

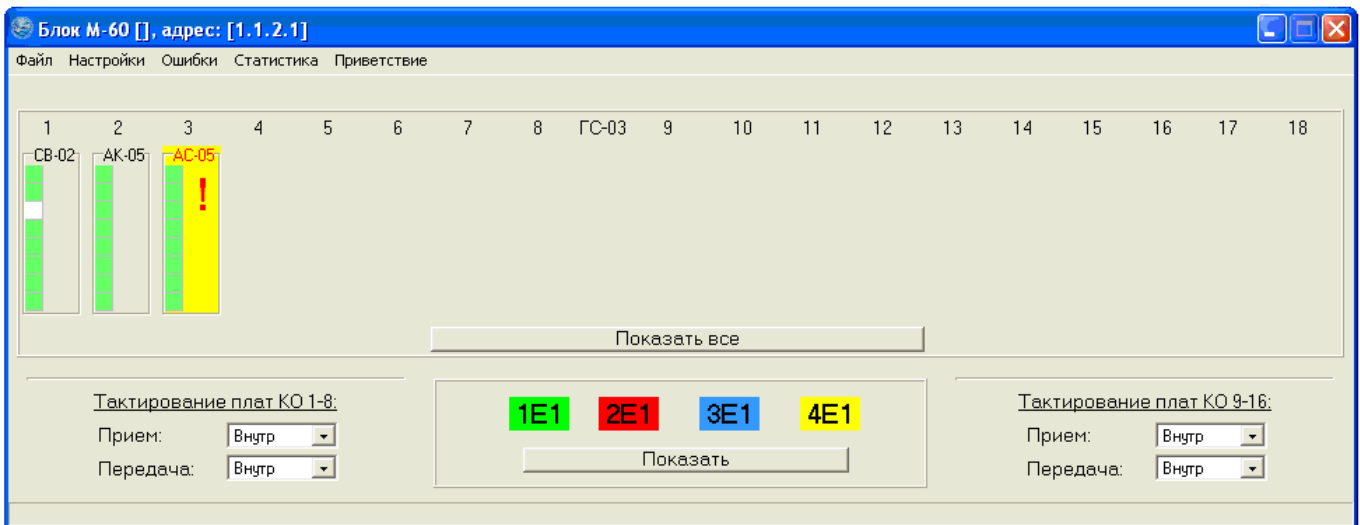

## Рисунок 4 - Окно конфигурации блока М60

Если в блок установлена плата, которая не соответствует записи в ГС-03, она отмечается восклицательным знаком (на 3-м месте должна быть плата АС-05, но она отсутствует). Каждому потоку Е1 соответствует свой цвет.

При выборе потока Е1 и платы КО открывается окно конфигурации плат КО и потоков Е1 (см. рис.5). КИ потоков Е1 отображаются треугольником соответствующего цвета с номером КИ внутри. Каналы плат КО отображаются кругом с двумя числами внутри, первое число обозначает номер платы КО в блоке, второе – канал платы.

Для того, чтобы сконфигурировать платы КО, необходимо открыть окно соответствующей платы и окно потока Е1, установить указатель мыши на требуемый канал платы КО, затем нажать и удерживать левую клавишу мыши, перетащить указатель мыши на КИ потока Е1 и отпустить левую клавишу мыши. В КИ потока Е1 появляется круг с обозначением номера платы и канала, а в плате КО – треугольник соответствующего цвета с номером КИ потока Е1. Правой кнопкой мыши можно выключить каналы платы КО, в этом случае соответствующий канал отмечается белым квадратом, или для некоторых плат

(например СВ-03) вызвать меню настройки параметров канала.

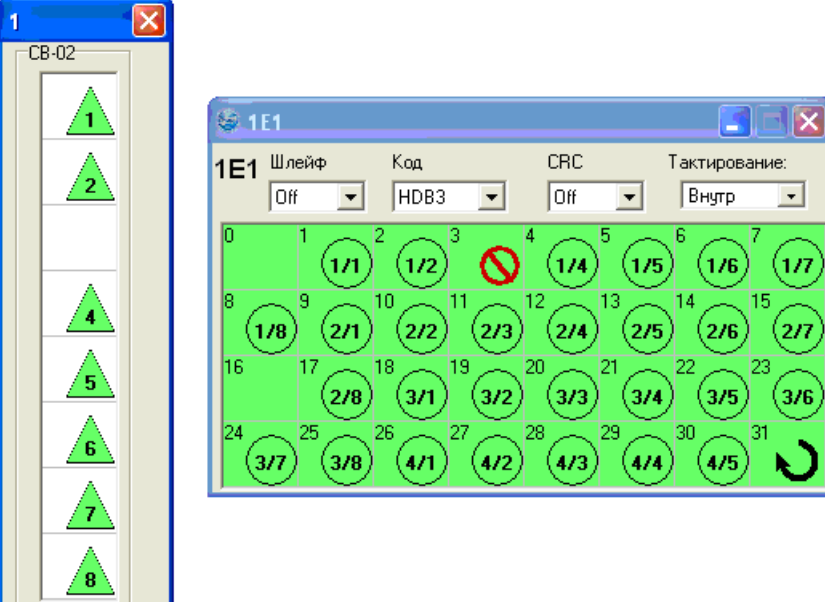

Рисунок 5 - Конфигурация плат КО и потоков Е1

Правой кнопкой мыши можно выбрать дополнительные режимы КИ потоков Е1, которые отображаются следующими знаками:

 – заворот – в этом канальном интервале в качестве выходных данных используются входные данные того же канального интервала и того же потока.

– блокировка – в этом канальном интервале в качестве выходных данных 0х55.

Для отключения потока Е1 необходимо переключатель «Шлейф» перевести в положение «On», при этом выход потока будет подключен к его входу. Линейный код потока Е1 задаётся переключателем «Код» («HDB3»/«AMI»). Включение подсчёта CRC потока Е1 осуществляется переводом переключателя «CRC» в положение «On». Источник тактирования потока Е1 задаётся переключателем «Тактирование».

Запись конфигурации блока М60 производится из меню окна конфигурации блока: «Настройки»  $\rightarrow$  «Записать в плату».

4.3 Унифицированный вариант исполнения платы

4.3.1 Расположение индикаторов и разъёмов на плате приведено на рисунке 6. Назначение интерфейсных разъёмов и индикаторов, установленных на плате, приведено в таблице 2.

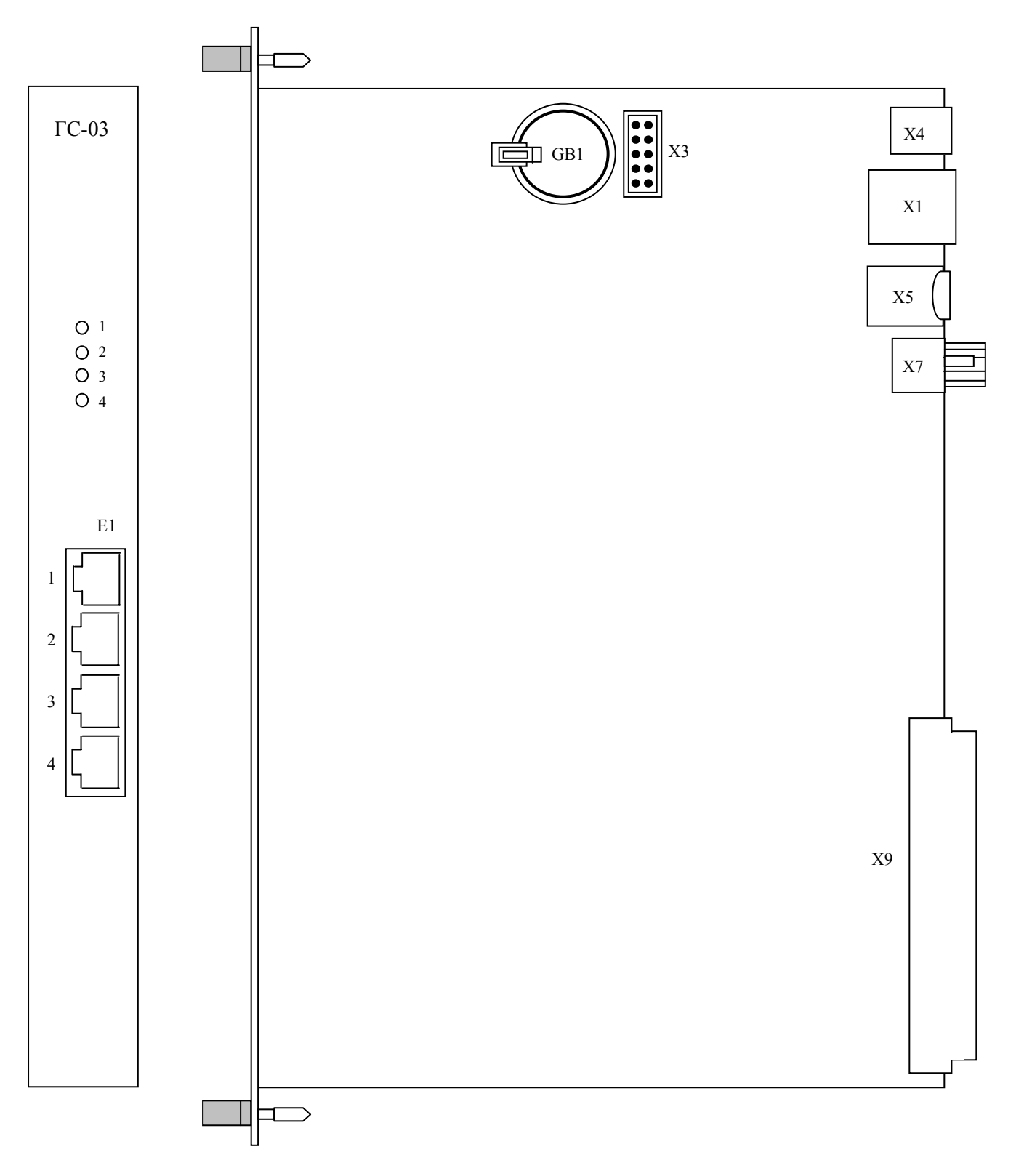

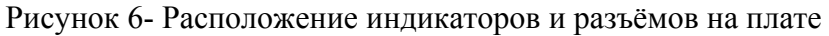

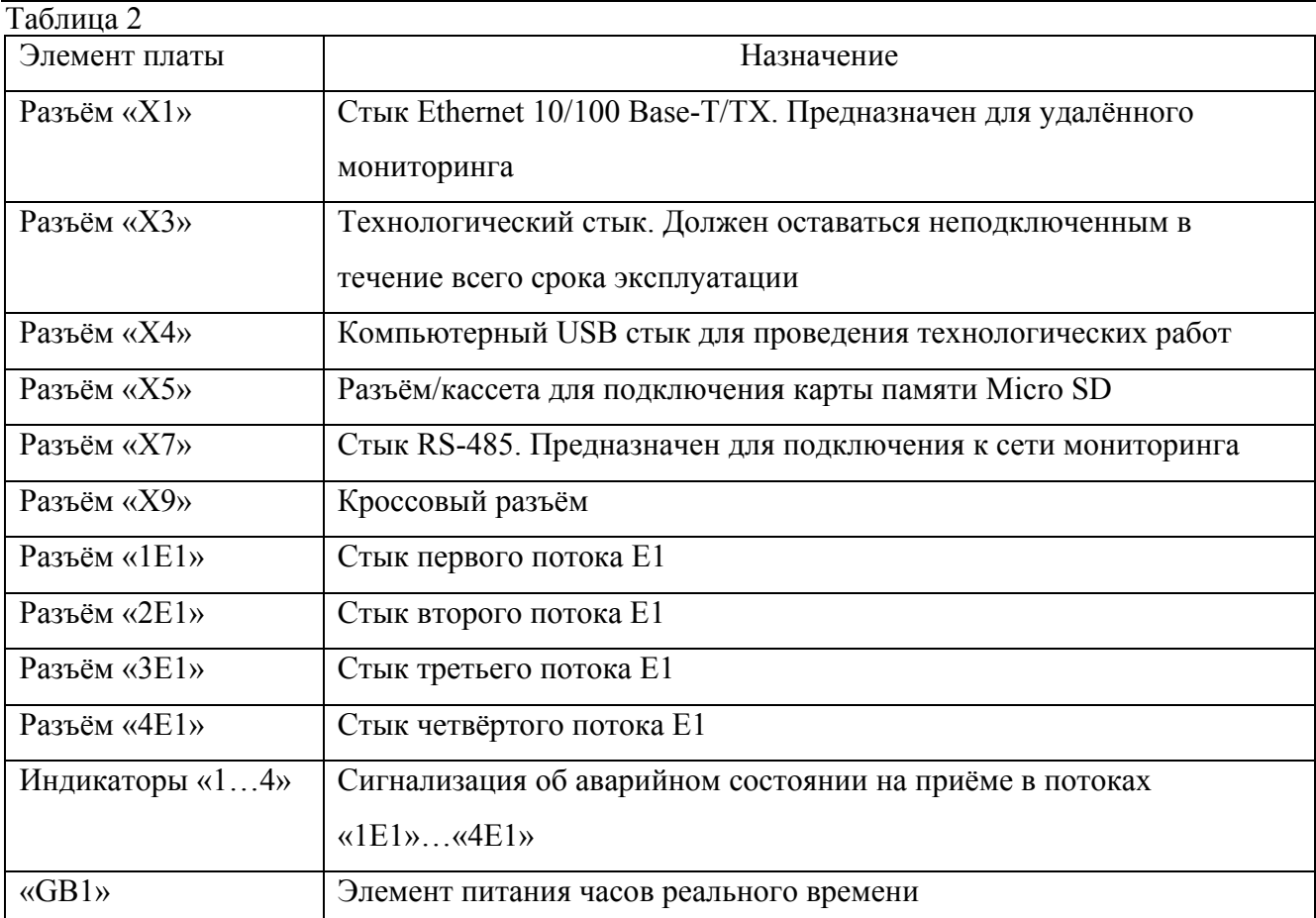

4.3.2 Конфигурирование блока М60 с унифицированной платой ГС-03 производите с помощью персонального компьютера в соответствии с документом «Сетевой мониторинг блока М60. Руководство оператора».

## **5 Использование по назначению**

5.1 Подготовка к работе

Установите плату в блок М60 на место, обозначенное как «ГС».

5.2 Дальнейшие действия по подключению к сети мониторинга, по включению платы и блока в работу выполняйте согласно документу «Блок М60. Руководство по эксплуатации».

5.3 При необходимости сохранить программную конфигурацию при замене вышедшей из строя платы, извлеките из разъёма-кассеты карту памяти Micro SD и вставьте её в резервную плату.

**ЗАО НТЦ "СИМОС"** Контактная информация:

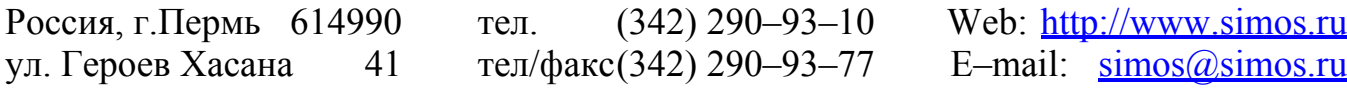